## **LP-N24, Internet Bandwidth Control 123 Manual.**

**SLANPRO** 

**LPN24\_M123\_ENF01W**

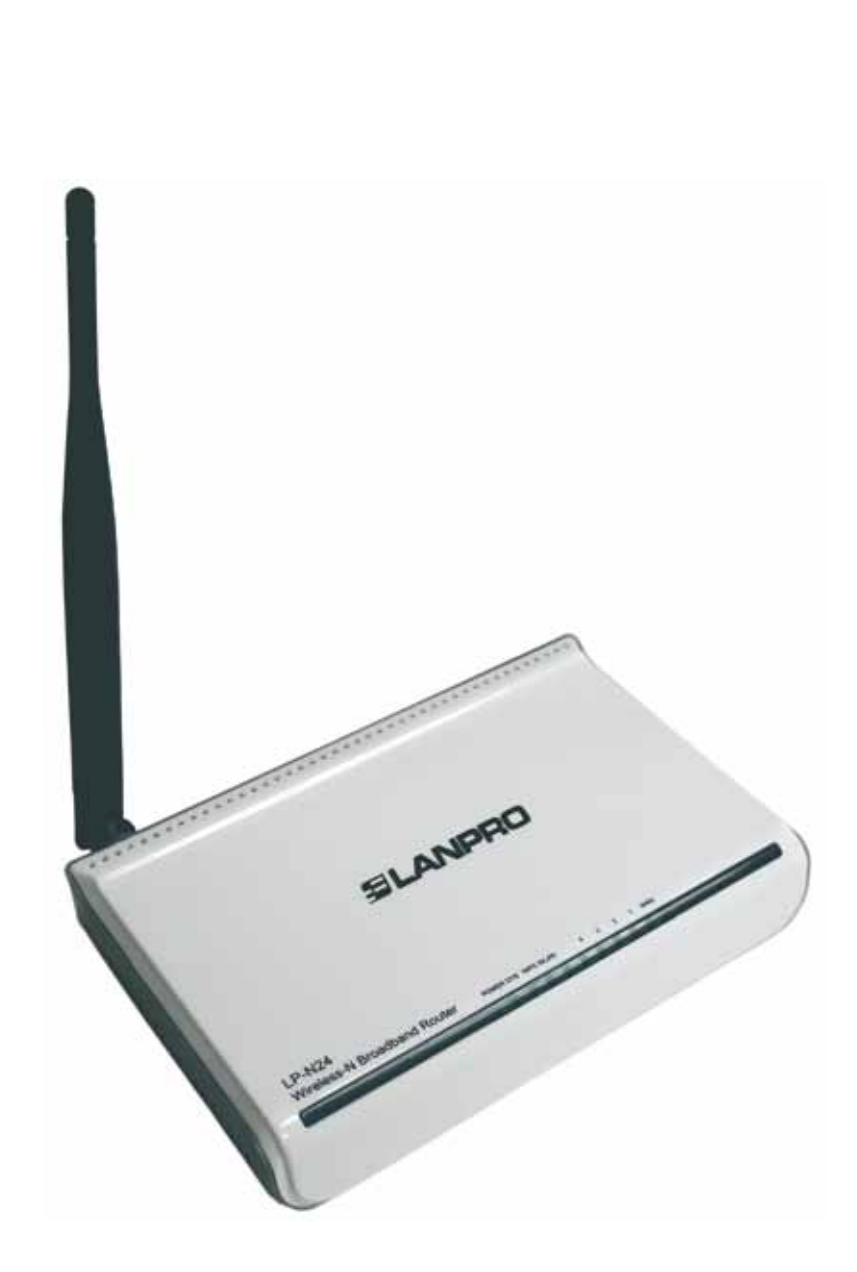

**LP-N24 Internet Bandwidth Control 123 Manual.**

This document´s goal is to explain how to control the WAN port Access bandwidth. Please follow the instructions in the previous 123 configuration Manuals before using this one. Please visit **www.lanpro.com** for downloading the proper manuals.

**1**

Please open your preferred browser and navigate to the LP-N24`s default IP address: **192.168.0.1**, as shown in figure 1.

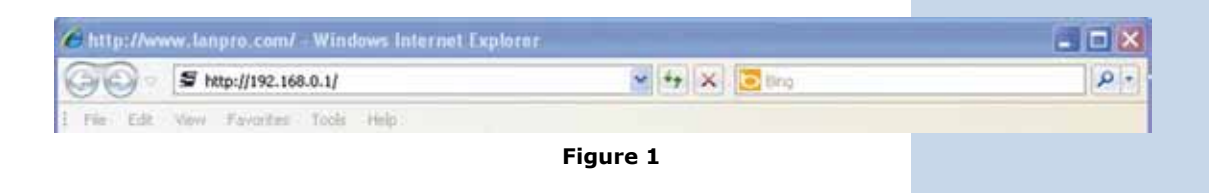

**2**

A window will pop-up asking you to input the User Name and the Password defaults. User: **admin** and password: **admin**, then, select: **OK**, as shown in figure 2.

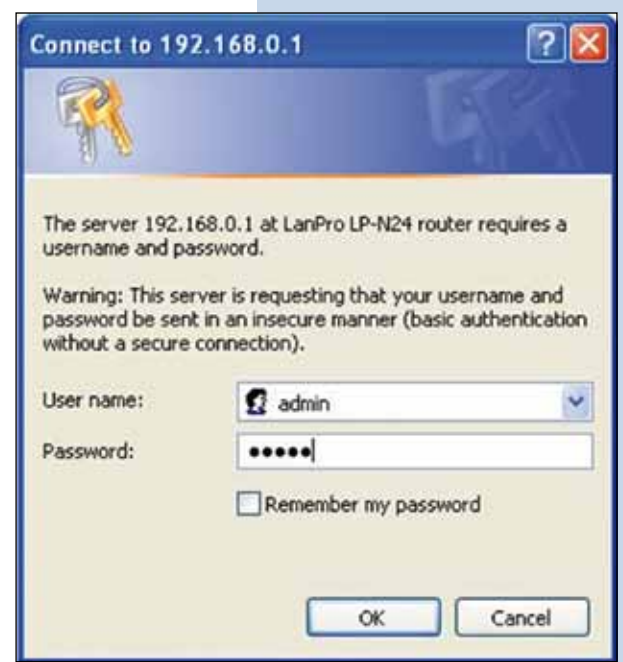

**Figure 2**

**3**

Select option: **Traffic Control**, mark: **Traffic Control**, as shown in figure 3.

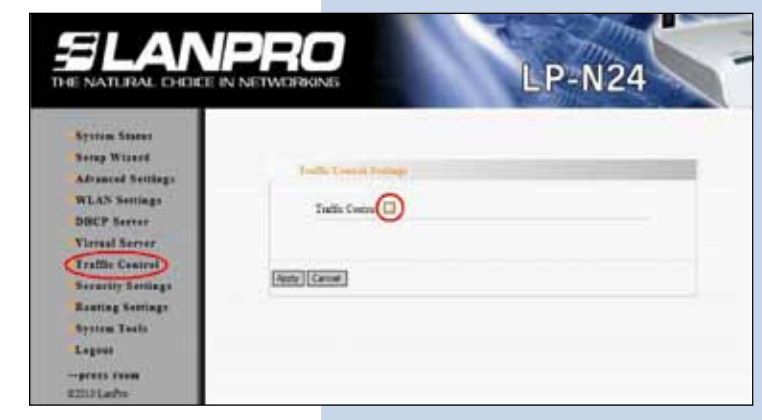

**Figure 3**

**4**

Input in: **WAN Upload BW** the upload bandwidth in Kbyte/s you wish and in: **WAN Download BW** the download bandwidth in Kbyte/s you wish, these values will depend on the ISP Internet speed available. This first kind of control refers to Total Traffic and is assignable per IP group and/or port. Please see paragraph 5. Then select: **Apply**, as shown in figure 4.

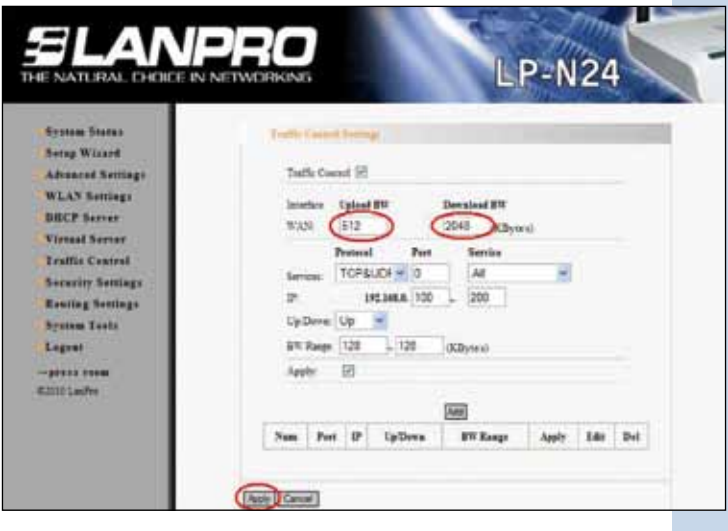

**Figure 4**

**5**

In the following example we will configure the following requirement:

a. In this installation it is required that the users having the following IP addresses: from 192.168.0.100 to 192.168.0.120 have a restriction of HTTP access speed to 512Kbytes/s.

## **6**

In order to setup this rule, please proceed to select this **HTTP** service, and input the **IP** range as follows: **192.168.0.100 – 120**, then, select: **UP** in option: **UP/Down**, then input the bandwidth value. Once done, select: **Apply**, then: **Add** as shown in figure 5.

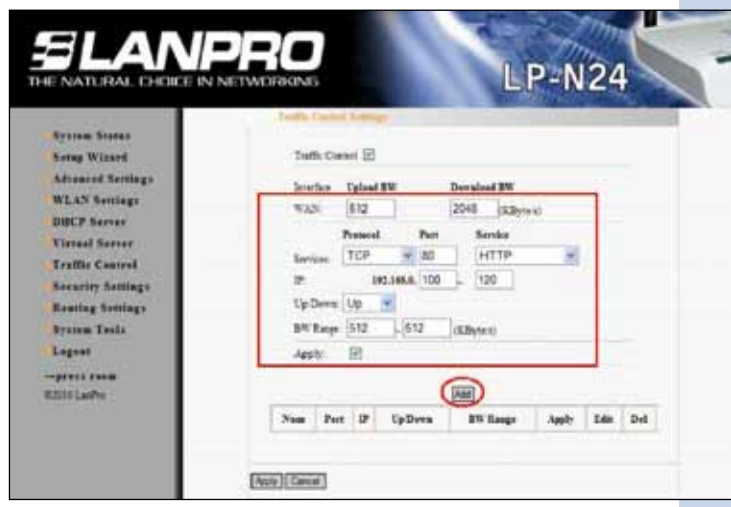

**Figure 5**

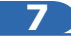

Now, please change option: **UP/Down** to: **Down** and select: **Add**, as shown in figure 6.

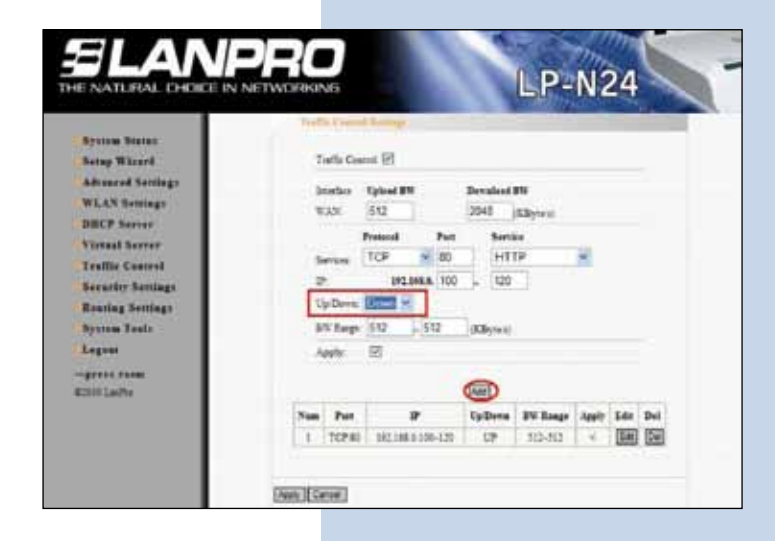

**Figure 6**

**8**

Once finished, please select option: **Apply**, you will have the result shown in figure 7.

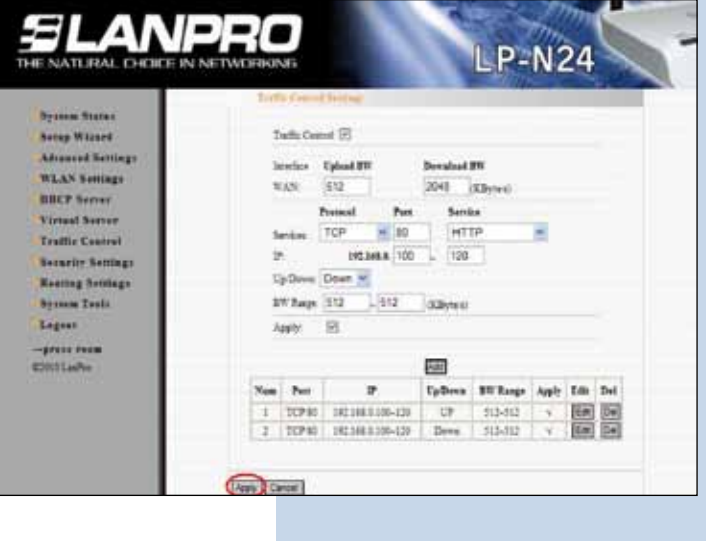

**9**

**Figure 7**

If you wish to modify one of the rules, select option: **Edit**  and modify the corresponding values accordingly as shown in figure 8, then select option: **Renew** and finally: **Apply**.

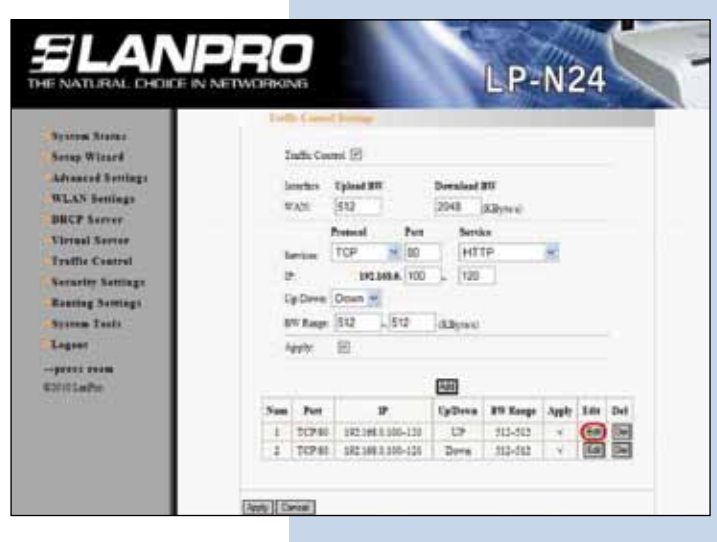

**10**

If you wish to delete one of the options, select the option and hit: **Del** and then: **Apply** in order to activate it.

**Figure 8**